# **8.2 SHKARKIMI I REGJISTRIMEVE**

Nëse regjistrimi nuk ndodhet në bazën lokale të të dhënave, duhet të verifikoni a ekziston ai në COBIB. Nëse regjistrimi nuk ndodhet në COBIB, mund të shikoni nëse ekziston në ndonjë bazë tjetër të të dhënave në rrjetin COBISS.Net ose në ndonjë bazë tjetër të huaj (Katalogu online i Bibliotekës së Kongresit, WorldCat, ISSN). Nëse regjistrimi ekziston në ndonjërën nga këto baza, atë mund ta shkarkoni në COBIB dhe në bazën tuaj lokale të të dhënave.

## **8.2.1 Regjistrimi ekziston në COBIB**

Nëse regjistrimi për burimin bibliografik nuk ekziston në bazën lokale të të dhënave, por është në COBIB, atë duhet ta shkarkoni.

Dritarja **Regjistrimi bibliografik**. *Procedura* 

> 1. Përzgjidhni metodën **Kërkimi / <akronimi i bazës lokale të të dhënave >/COBIB**.

Hapet dritarja **Kërkimi – Regjistrimi bibliografik (<akronimi i bazës lokale të të dhënave>)**.

2. Shënoni pyetjen e duhur për kërkim dhe ekzekutoni kërkimin në bazën lokale të të dhënave. Procedura e kërkimit është e përshkruar gjërësisht në kap. *4*.

Regjistrimi për burimin bibliografik nuk ndodhet në mesin e rezultateve të kërkimit.

3. Klikoni butonin **COBIB** dhe të njëjtin kërkim përsëriteni edhe në COBIB.

Regjistrimi për burimin bibliografik ndodhet në mesin e rezultateve të kërkimit.

Nëse regjistrimi për burimin bibliografik nuk ndodhet midis rezultateve të kërkimit, atë e verifikoni edhe në bazat e tjera të përbashkëta të të dhënave në rrjetin COBISS.Net dhe/ose në baza të tjera të huaja (shih kap. *8.2.2*, *8.2.3* dhe *8.2.4*).

4. Përzgjidhni regjistrimin përkatës në listën e rezultateve të kërkimit dhe klikoni butonin **Përzgjidh**.

Regjistrimi, të cilin e keni përzgjedhur, shtohet si skedë në kujtesën e fragmenteve.

5. Përzgjidhni skedën përkatëse dhe më pas metodën **Regjistrimi / Shkarko regjistrimin**.

Regjistrimi ngarkohet në redaktues. Në të njëjtën kohë aplikohet edhe verifikimi automatik i regjistrimit. Nëse regjistrimi përmban gabime, hapet dritarja me listën e gabimeve. Dritaren e mbyllni duke klikuar butonin **Në rregull**.

Nëse regjistri nuk ka nevojë për përmirësime apo plotësime, vazhdoni me hapin 7 dhe me hapat e tjerë.

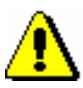

#### Shënim:

*Metoda* **Regjistrimi / Shkarko regjistrimin** *nuk është aktive, kur në redaktues është i ngarkuar një regjistrim tjetër ose kur në kujtesën e fragmenteve të regjistrimeve nuk është përzgjedhur regjistrimi nga COBIBi.*

*Programi ju paralajmëron nëse provoni të shkarkoni nga COBIB-i regjistrimin, i cili ekziston në bazën lokale.*

*Nëse nga COBIB provoni të shkarkoni regjistrimin për koleksionet (001c = "c"), programi ju paralajmëron se bëhet fjalë për regjistrimin për koleksionet.*

*Gjatë transferimit të përmbajtjes së regjistrimit të përzgjedhur, në redaktues nuk transferohen fushat, të cilat përmbajnë nënfushën 5 me kodin e bibliotekës tjetër (fushat 012, 141, 316 etj.). Pasi të ruani regjistrimin këto fusha shtohen përsëri në regjistrimin në COBIB.*

- 6. Të dhënat në regjistrim i përmirësoni apo plotësoni në mënyrën e duhur. Procedura e punës në redaktues është e përshkruar në kap. *7*.
- 7. Regjistrimin e ruani me metodën **Regjistrimi / Ruaj regjistrimin**.

Nëse në regjistrim ka gabime të identifikueshme në mënyrë automatike, programi ju paralajmëron, ashtu siç ju paralajmëron edhe për regjistrimet në COBIB, të cilat mund të jenë regjistrime dublikatë të regjistrimit që sapo keni redaktuar (shih kap. *7.1.10*).

Regjistrimi i përmirësuar apo plotësuar, ruhet në COBIB dhe në bazën lokale të të dhënave. Nëse regjistrimin nuk e keni ndryshuar, ai ruhet vetëm në bazën lokale të të dhënave.

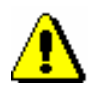

#### Shënim:

*Gabimet, në të cilat ju paralajmëron programi, duhet t'i verifikoni dhe sipas mundësisë t'i përmirësoni.* 

## **8.2.2 Regjistrimi ekziston në rrjetin COBISS.Net**

Nëse regjistrimi për burimin bibliografik nuk është në bazën lokale të të dhënave dhe në COBIB, por është në ndonjë bazë tjetër të përbashkët të të dhënave në rrjetin COBISS.Net, atë mund ta shkarkoni në COBIB dhe në bazën lokale të të dhënave.

Regjistrimi nuk është as në bazën lokale e as në COBIB. *Parakusht*

#### Dritarja **Regjistrimi bibliografik**. *Procedura*

1. Përzgjidhni metodën **Kërkimi / COBISS.Net**.

### Hapet dritarja **Kërkimi – Regjistrimi bibliografik (COBISS.Net)**.

2. Shënoni pyetjen e duhur për kërkim dhe ekzekutojeni kërkimin. Bazuar në burimin, të cilin dëshironi ta katalogoni, mund të kërkoni njëherësh në të gjitha bazat e përbashkëta të të dhënave në rrjetin COBISS.Net. Por, gjithashtu mund të përzgjidhni një nga bazat e përbashkëta bibliografike (p.sh. COBIB.SI) nga lista pranë butonit COBISS.Net dhe në këtë mënyrë kërkoni vetëm në një COBIB.

Nëse regjistrimin për burimin bibliografik e gjeni dhe është mjaftueshëm i plotë, vazhdoni me hapat e tjerë.

Nëse mendoni, se përmirësimi ose plotësimi i tij merr shumë kohë, regjistrimin nuk e shkarkoni, por e krijoni nga fillimi (shih kap. *8.3.1*).

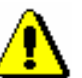

#### Shënim:

*Gjatë kërkimit në rrjetin COBISS.Net, në dritaren për kërkim nuk ndodhet fusha "Skanimi", mirëpo kërkimin me përmbajtjen e nënfushave dhe me vlerat e veçanta të treguesve mund ta përfshini në pyetjen për kërkim tek kërkimi i specializuar.*

3. Përzgjidhni regjistrimin përkatës në listën e rezultateve të kërkimit dhe klikoni butonin **Përzgjidh**.

Regjistrimi, të cilin e keni përzgjedhur, shtohet si skedë në kujtesën e fragmenteve të regjistrimeve.

4. Përzgjidhni skedën e duhur dhe metodën **Regjistrimi / Shkarko regjistrimin**.

Regjistrimi ngarkohet në redaktues, ku të dhënat e caktuara harmonizohen në mënyrë automatike me rregullat, të cilat vlejnë në sistemin në të cilin shkarkohet regjistrimi. Disa terma, që paraqiten shpesh në regjistrime (p.sh. përcaktimi i përgjithshëm i materialit), përkthehen. Disa të dhëna lokale fshihen (p.sh. kodi i kërkuesit shkencor). Nëse në fushat për emërtimet lëndore nuk është kodi për sistemin e termave lëndorë, shtohet kodi i duhur në varësi të sistemit COBISS nga i cili shkarkohet regjistrimi, p.sh. *BG – Listë e paspecifikuar e kodeve COBISS.BG*. Nëse sistemi përdor vetëm shkrimin latin, të dhënat e mundshme në shkrim cirilik shndërrohen në shkrim latin në mënyrë automatike. Në të njëjtën kohë ekzekutohet edhe verifikimi automatik i regjistrimit. Nëse regjistrimi përmban gabime, hapet dritarja me listën e gabimeve. Dritaren e mbyllni duke klikuar butonin **Në rregull**.

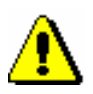

#### Shënim:

*Metoda* **Regjistrimi / Shkarko regjistrimin** *nuk është aktive, kur në redaktues është i ngarkuar një regjistrim tjetër ose kur në kujtesën e fragmenteve të regjistrimeve nuk është përzgjedhur regjistrimi nga COBIBi.*

*Nëse nga rrjeti COBISS.Net provoni të shkarkoni regjistrimin, i cili është përzgjedhur për fshirje ose të shkarkoni regjistrimin, i cili ekziston në* 

*bazën e përbashkët të të dhënave, programi ju paralajmëron, se ky veprim nuk është i mundur.*

5. Përmirësoni ose plotësoni të dhënat në regjistrim. Procedurat e punës në redaktues janë të përshkruara në kap. *7*.

### Shënim:

*Regjistrimin, të cilin e shkarkoni nga bazat e tjera të të dhënave në rrjetin COBISS.Net, duhet ta verifikoni dhe sipas nevojës ta harmonizoni me rregullat e katalogimit, të cilat vlejnë në sistemin COBISS, në të cilin e shkarkoni atë.*

*Në sistemet COBISS, ku ekziston kontrolli i njësuar, fushat me kontroll të njësuar duhet të lidhen me regjistrimet përkatëse të njësuara, pavarësisht nëse në sistemin, nga i cili shkarkoni regjistrimin, është i vendosur apo jo kontrolli i njësuar.*

6. Regjistrimin e ruani me metodën **Regjistrimi / Ruaj regjistrimin**.

Nëse në regjistrim ka gabime, të cilat mund të identifikohen në mënyrë automatike, programi ju paralajmëron. Po kështu ju paralajmëron edhe për regjistrimet në COBIB, të cilat mund të jenë dublikatë të regjistrimit, që sapo e keni redaktuar (shih kap. *7.1.10).*

Regjistrimi, të cilin e keni përmirësuar ose plotësuar, ruhet në COBIB dhe në bazën lokale të të dhënave.

Në fushën e sistemit të regjistrimit shfaqet data e shkarkimit të regjistrimit nga rrjeti COBISS.Net dhe emri i personit, i cili e ka shkarkuar atë. Te emri i personit, i cili e ka krijuar regjistrimin, shtohet shenja e COBIB-it, nga i cili është shkarkuar regjistrimi. Regjistrimi merr versionin 1 dhe mban numrin identifikues nga sistemi COBISS, nga i cili është shkarkuar.

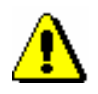

#### Shënim:

*Gabimet, për të cilat ju paralajmëron programi, duhet të verifikohen dhe sipas mundësisë të përmirësohen.* 

### **8.2.3 Regjistrimi ekziston në Katalogun online të Bibliotekës së Kongresit ose në bazën e të dhënave WorldCat**

Nëse regjistrimi për burimin bibliografik nuk ekziston në bazën lokale të të dhënave dhe në COBIB, por ekziston në Katalogun online të Bibliotekës së Kongresit ose në bazën e të dhënave WorldCat,<sup>1</sup> mund ta shkarkoni atë në

<sup>1</sup> Regjistrimet nga baza e të dhënave WorldCat mund të shkarkohen vetëm në sistemet, që kanë kontratë me ofertuesin e bazës së të dhënave.

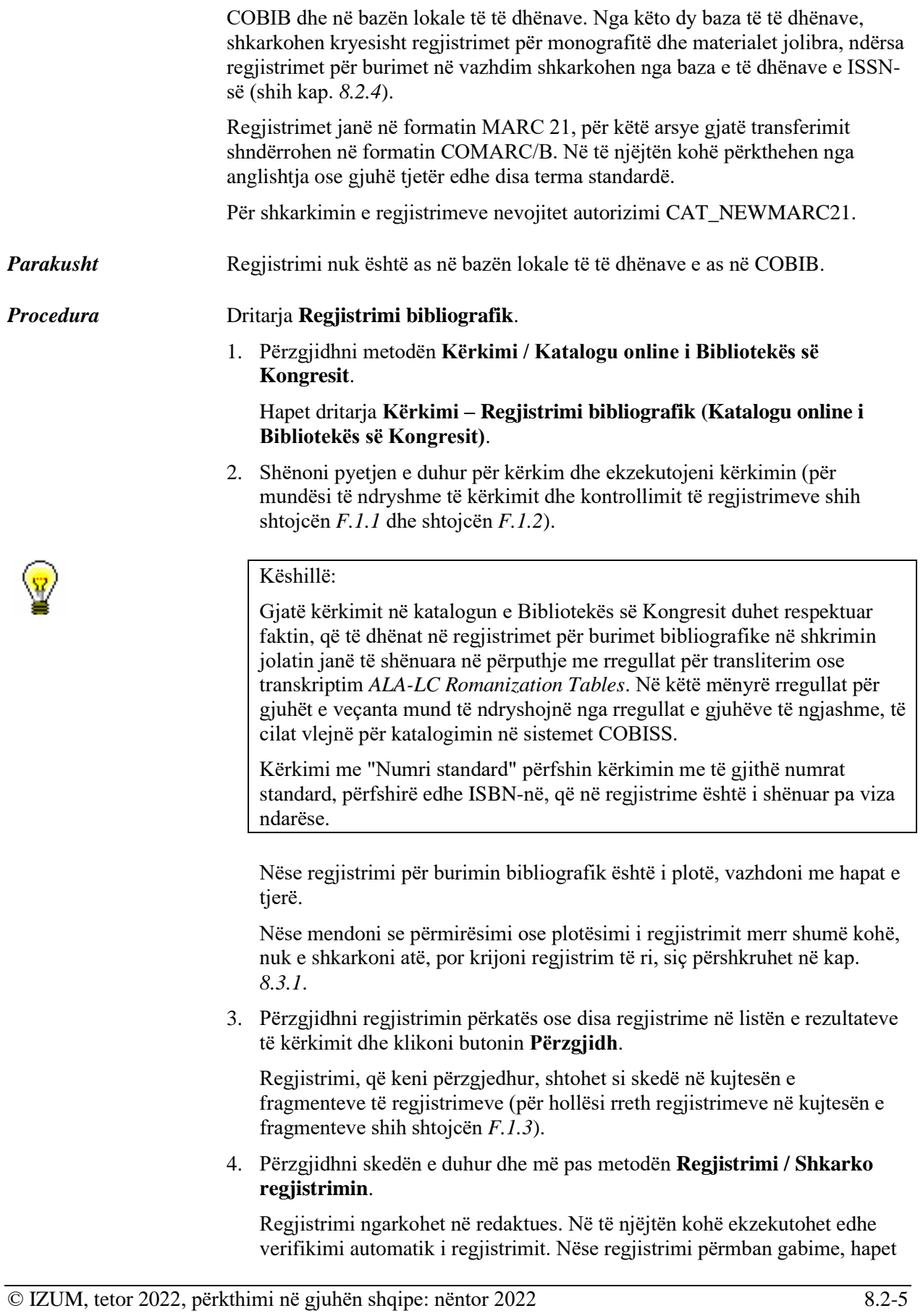

dritarja me listën e gabimeve. Dritaren e mbyllni duke klikuar butonin **Në rregull**.

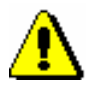

#### Shënim:

*Metoda* **Regjistrimi / Shkarko regjistrimin** *nuk është aktive kur në redaktues është i ngarkuar regjistrimi tjetër ose kur në kujtesën e fragmenteve të regjistrimeve nuk është përzgjedhur regjistrimi nga baza përkatëse bibliografike e të dhënave.*

5. Përmirësoni apo plotësoni të dhënat në regjistrim. Procedura e punës në redaktues është përshkruar në kap. *7*.

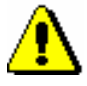

#### Shënim:

*Regjistrimi origjinal është në formatin MARC 21 dhe është kataloguar në përputhje me rregullat anglo-amerikane të katalogimit (AACR2, RDA)ose me rregullat e tjera. Gjatë shkarkimit, regjistrimi nuk shndërrohet plotësisht në formatin COMARC/B në mënyrë automatike, për këtë arsye ai duhet të verifikohet dhe sipas nevojës të harmonizohet me rregullat e katalogimit në sistemin COBISS.*

*Në sistemet COBISS, në të cilat aplikohet kontrolli i njësuar, fushat me kontroll të njësuar duhet të lidhen me regjistrimet përkatëse të njësuara.*

6. Regjistrimin e ruani me metodën **Regjistrimi / Ruaj regjistrimin**.

Nëse në regjistrim ka gabime, të cilat mund të identifikohen në mënyrë automatike, programi ju paralajmëron, ashtu siç ju paralajmëron edhe për regjistrimet në COBIB, të cilat mund të jenë regjistrime dublikatë të regjistrimit që sapo e keni redaktuar (shih kap. *7.1.10*).

Regjistrimi ruhet në COBIB dhe në bazën lokale të të dhënave.

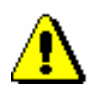

#### Shënim:

*Gabimet, në të cilat programi ju paralajmëron, duhet të verifikohen dhe sipas mundësisë të përmirësohen.* 

*Mundësitë...* 

Sipas të njëjtës procedurë shkarkohen edhe regjistrimet nga baza e të dhënave WorldCat, por duhet të kërkoni përmes metodës **Kërkimi / WorldCat** (për mundësi të ndryshme të kërkimit dhe kontrollit të regjistrimeve shih shtojcën *F.2.1* dhe shtojcën *F.2.2*, ndërsa për veçantitë e regjistrimeve në kujtesën e fragmenteve shih shtojcën *F.2.3*).

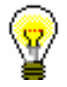

### Këshillë:

Kërkimi përmes "OCLC ID" përfshin kërkimin me numrat identifikues OCLC. Numri OCLC në regjistrimet nga WorldCat është i shënuar në fushën 001, para numrit janë shkronjat "ocm", të cilat gjatë kërkimit nuk shënohen. Nuk shënohen as zerot para numrave të tjerë (p.sh. ocm00697326 kërkoni: 697326).

## **8.2.4 Regjistrimi ekziston në bazën e të dhënave të ISSN-së**

Nëse regjistrimi për burimin në vazhdim nuk është në bazën lokale të të dhënave dhe në COBIB, por ekziston në bazën e të dhënave të ISSN-së, atë mund ta shkarkoni në të njëjtën kohë në COBIB dhe në bazën lokale të të dhënave.

Regjistrimet janë në formatin MARC 21, për këtë arsye gjatë transferimit në mënyrë automatike ato shndërrohen në formatin COMARC/B.

Regjistrimi nuk është as në bazën lokale të të dhënave e as në COBIB. *Parakusht*

#### Dritarja **Regjistrimi bibliografik**. *Procedura*

- 1. Përzgjidhni metodën **Kërkimi / ISSN**.
	- Hapet dritarja **Kërkimi – Regjistrimi bibliografik (ISSN)**.
- 2. Shënoni pyetjen e duhur për kërkim dhe ekzekutojeni kërkimin (për mundësi të ndryshme të kërkimit dhe kontrollit të regjistrimeve shih shtojcën *F.3.1* dhe shtojcën *F.3.2*).

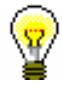

### Këshillë:

Kërkimin gjithmonë e filloni me numrin e ISSN-së.

Nëse regjistrimin për burimin në vazhdim e gjeni, vazhdoni me hapat e tjerë, në të kundërtën duhet të verifikoni nëse regjistrimi ekziston në Katalogun online të Bibliotekës së Kongresit.

3. Përzgjidhni regjistrimin e duhur në listën e rezultateve të kërkimit dhe klikoni butonin **Përzgjidh**.

Regjistrimi i përzgjedhur shtohet si skedë në kujtesën e fragmenteve të regjistrimeve (për veçantitë e regjistrimeve në kujtesën e fragmenteve shih shtojcën *F.3.3*).

4. Përzgjidhni skedën e duhur dhe më pas metodën **Regjistrimi / Shkarko regjistrimin**.

Regjistrimi ngarkohet në redaktues. Në të njëjtën kohë ekzekutohet edhe verifikimi automatik i regjistrimit. Nëse regjistrimi përmban gabime, hapet dritarja me listën e gabimeve. Dritaren e mbyllni duke klikuar butonin **Në rregull**.

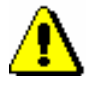

#### Shënim:

*Metoda* **Regjistrimi / Shkarko regjistrimin** *nuk është aktive, kur në redaktues ndodhet një regjistrim tjetër ose kur në kujtesën e fragmenteve të regjistrimeve nuk është përzgjedhur regjistrimi nga baza e duhur bibliografike e të dhënave*.

5. Përmirësoni apo plotësoni të dhënat në regjistrim. Procedura e punës në redaktues është përshkruar në kap. *7*.

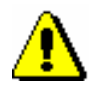

#### Shënim:

*Regjistrimi origjinal është në formatin MARC 21 dhe është kataloguar në përputhje me rregullat, që vlejnë në rrjetin ISSN. Gjatë shkarkimit të dhënat nga regjistrimi i ISSN-së në mënyrë automatike shndërrohen në fushat përkatëse në formatin COMARC/B. Regjistrimin duhet ta verifikoni dhe sipas nevojës ta harmonizojmë me rregullat e katalogimit, që vlejnë në sistemin COBISS.* 

6. Regjistrimin e ruani me metodën **Regjistrimi / Ruaj regjistrimin**.

Nëse në regjistrim ka gabime, të cilat mund të identifikohen në mënyrë automatike, programi ju paralajmëron, ashtu siç ju paralajmëron edhe për regjistrimet në COBIB, të cilat mund të jenë regjistrime dublikatë të regjistrimit që sapo keni redaktuar (shih kap. *7.1.10*).

Regjistrimi ruhet në COBIB dhe në bazën lokale të të dhënave.

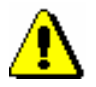

#### Shënim:

*Gabimet, për të cilat programi ju paralajmëron, duhet të verifikohen dhe sipas mundësisë të përmirësohen.*